# Quick Guide for new Test Only Validation

### **Web Interface Test Only Validation Features**

The test only link is available in any of the Tabs in the EQR Submission application.

Once data files are entered (either through CSV upload or manual entry), the seller or their designated agent may send the data for (a) test validation or (b) filing.

To send data for test validation, click the Blue Triangle to reveal the Test Only Option Check Box. Then click the **Test Only Option** box to reveal the new test button options:

- Submit for Test
- Download CSV

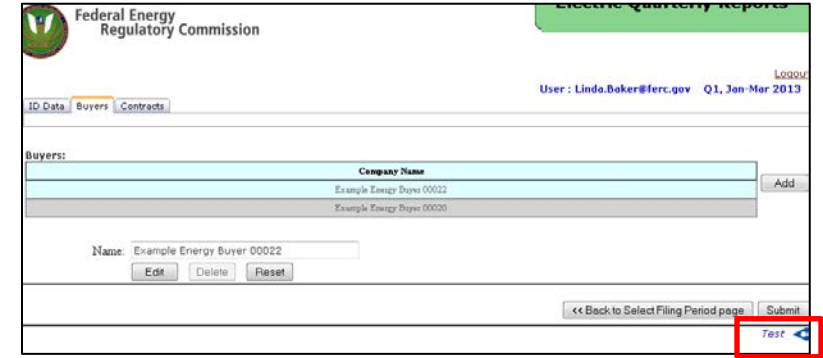

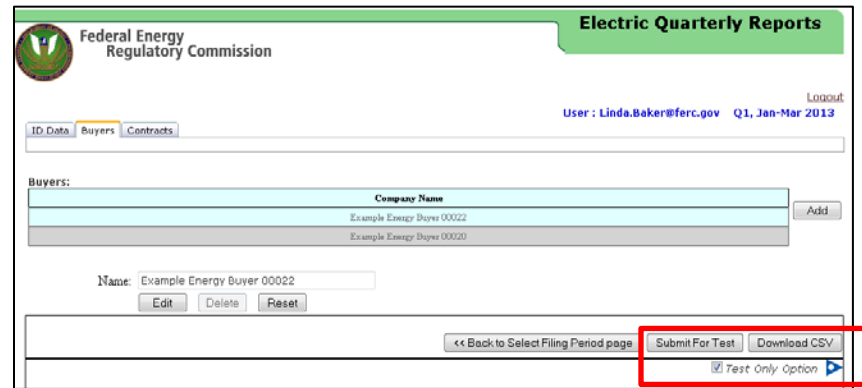

## **Web Interface Test Only Options**

The **Submit for Test**

button submits the EQR Filing for validation only and can be deleted.

To delete, click the delete button for the selected filing.

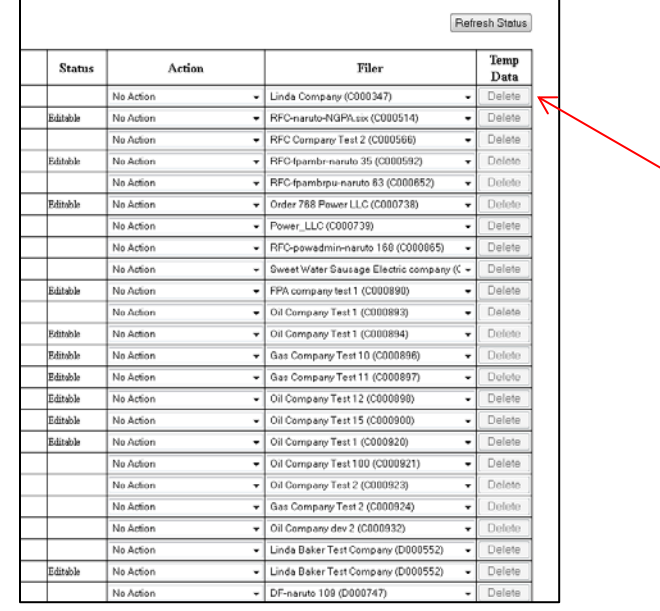

## **Seller Screen-Temp Data column**

#### **The Download CSV button**

allows the seller or their designated agent to view the CSV File. The downloaded CSV file will include all current data or modifications entered manually.

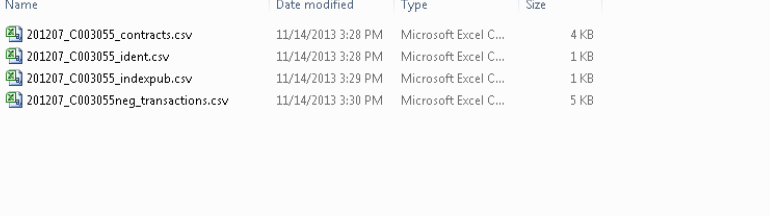

## **XML Test Only Options**

In the Direct XML Submissions Link a **Test Only Option** is available.

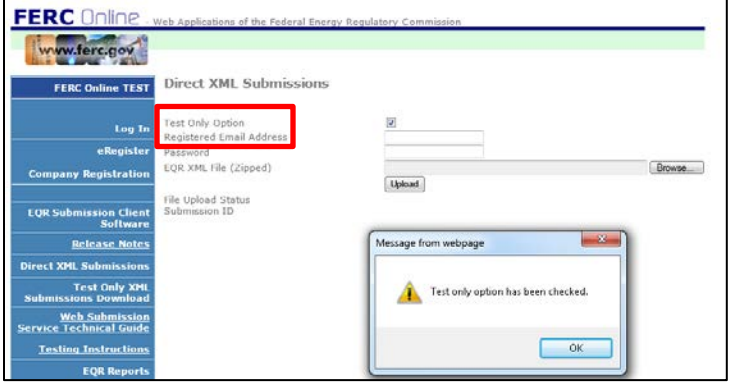

**Test Only XML Submissions Download** lets the seller or their designated agent view the file in XML Format.

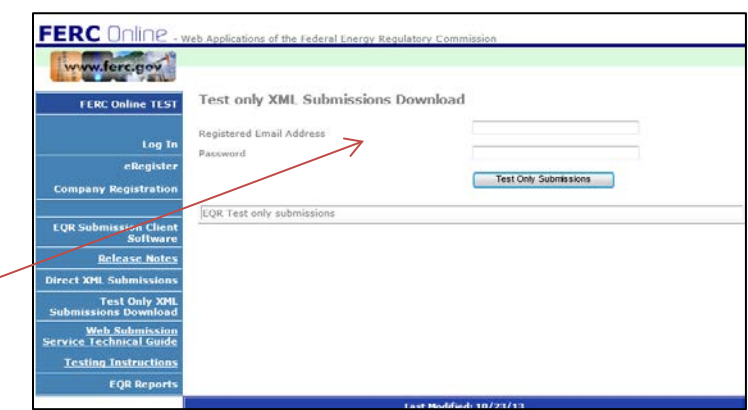

Enter email address, password used for eRegistration and click the **Test Only Submissions** Button.

Click the **Download** link of the tested file to obtain an XML version of the tested filing.

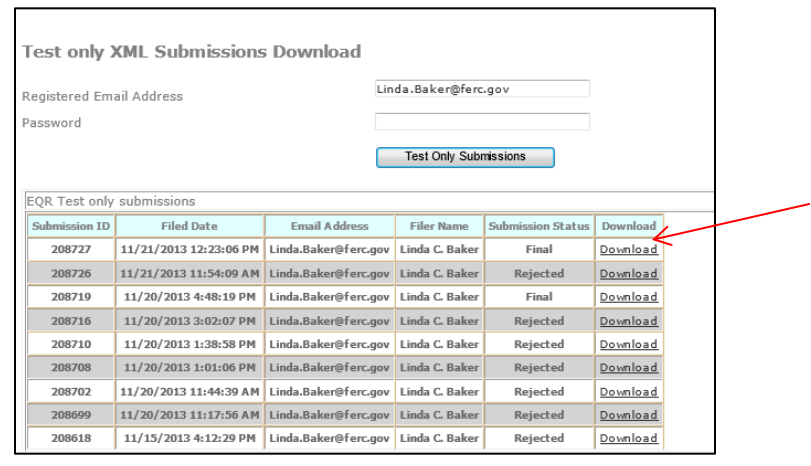